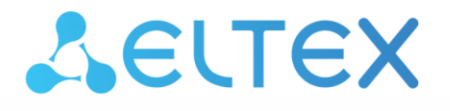

**Integrated Networking Solutions** 

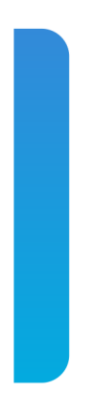

**Access level switches, industrial switches**

# **MES14xx, MES24xx, MES3708P**

**Guide for firmware and bootloader version update**

# **SYSTEM FIRMWARE AND BOOTLOADER UPDATE VIA CLI**

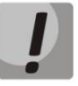

**During the process of system firmware or the bootloader update, you should not disable the power or reboot the device. Update should be performed using CLI.**

To update the firmware and bootloader using the CLI, you need to connect to the switch using a terminal program (such as HyperTerminal) via Telnet or SSH, or via the serial port.

Terminal program configuration when connecting to the switch via serial port:

- 1. Select the corresponding serial port;
- 2. Set the data transfer rate to 115200 bit/s;
- 3. Specify the data format: 8 data bits, 1 stop bit, non-parity;
- 4. Disable hardware and software data flow control;

5. Specify VT100 terminal emulation mode (many terminal applications use this emulation mode by default).

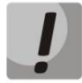

**For switch models MES1428, MES2408, MES2428, MES3708P, the mes2400 xxxx-xxxx.iss firmware file and the mes2400-xxxx-xxxx.boot bootloader file are used.**

**For switch model MES2424, the mes2424-xxxx-xxxx.iss firmware file and the mes2424-xxxx-xxxx.boot bootloader file are used.**

**For switch model MES2448, the mes2448-xxxx-xxxx.iss firmware file and the mes2448-xxxx-xxxx.boot bootloader file are used.**

#### *1. Bootloader file upload to non-volatile switch memory*

To upload the bootloader file, you need to enter the following command in the CLI:

**copy tftp://<ip-address>/filename boot**,

where

- *<ip address>* − IP address of the TFTP server from which the bootloader file will be downloaded;
- *filename* bootloader file name.

The copying process looks as follows:

```
console# copy tftp://<ip-address>/filename.boot boot 
Erasing bootloader sector and starting copy operation...
...Completed: 10 %... 
...Completed: 20 %... 
...Completed: 30 %... 
...Completed: 40 %... 
...Completed: 50 %...
```

```
...Completed: 60 %... 
...Completed: 70 %... 
...Completed: 80 %... 
...Completed: 90 %... 
Copied tftp://<ip-address>/filename.boot ==> boot
```
If the bootloader file upload was successful, the following message will appear:

```
Copied tftp://<ip-address>/filename.boot ==>boot
```
Proceed to section [2](#page-2-0) of the instruction.

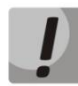

**If the update process is interrupted by the %Copied invalid bootloader file message, you need to check the integrity of the bootloader file on the tftp server.**

**If the update process is interrupted by the %Unable to copy remote bootloader file message, you need to check:**

- **TFTP server availability**
- **Availability of the file and its correspondence to the device model.**

**After correcting the errors, you need to repeat the download of the bootloader file and proceed to section [2.](#page-2-0)**

# <span id="page-2-0"></span>*2. System firmware file upload to non-volatile switch memory*

To upload the system firmware file you need to enter the following command in the CLI:

```
copy tftp://<ip-address>/filename image,
```
where

- *<ip address>* − IP address of the TFTP server from which the system firmware file will be downloaded;
- *filename* firmware file name.

The copying process looks as follows:

```
console# copy tftp://<ip-adress>/filename.iss image 
Erasing image sector and starting copy operation...
...Completed: 10 %... 
...Completed: 20 %... 
...Completed: 30 %... 
...Completed: 40 %... 
...Completed: 50 %... 
...Completed: 60 %... 
...Completed: 70 %... 
...Completed: 80 %... 
...Completed: 90 %... 
Copied tftp://<ip-adress>/filename.iss image ==> image
```
If the firmware file upload was successful, the following message will appear:

**Copied tftp://<ip-address>/filename.iss ==>image**

Proceed to section [3](#page-3-0) of the instruction.

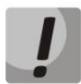

**If the update process is interrupted by the %Copied invalid image message, you need to check the integrity of the bootloader file on the tftp server.**

**If the update process is interrupted by the %Unable to copy remote image message, you need to check:**

- **TFTP server availability**
- **Availability of the file and its correspondence to the device model.**

**After correcting the errors, you need to repeat the download of the firmware file and proceed to section [3.](#page-3-0)**

## <span id="page-3-0"></span>*3. Selecting the system firmware file that will be active after rebooting the switch*

The system firmware file is loaded into the inactive memory area by default (inactive image) and will be active after the switch is rebooted.

*4. Switch reboot*

To reboot the device, execute the **reload** command.

# **SYSTEM FIRMWARE UPDATE VIA WEB INTERFACE**

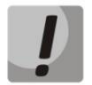

**Do not disable the power or reboot the device during the system firmware update.** 

If the switch has previously been used with version 10.2.3 and lower, enable the web interface by entering the following command on the switch command line:

### **(config)# set ip http enable**

To update the system firmware using the web interface, connect to the switch via HTTP by entering the following address in your browser:

```
http://<ip-address>/
```
where

*<ip-address>* — switch IP address

### *1. System firmware file upload to non-volatile switch memory*

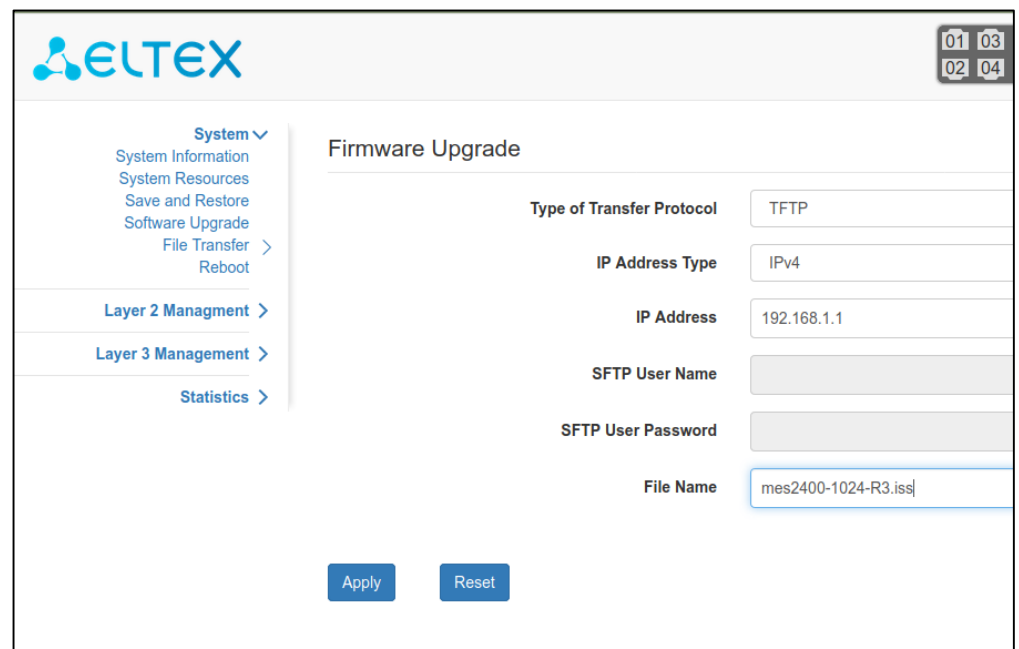

To upload a system firmware file to non-volatile switch memory, go to **System -> Firmware upgrade**.

Enter the **TFTP server** address in the **IP address** field. In the **File name** field, enter the firmware file name in the following format: **mes24хх-xxxx-xxx.iss**.

After clicking on the **Apply** button, the file upload will begin.

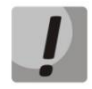

**For switch models MES1428, MES2408, MES2428, MES3708P, the mes2400 xxxx-xxx.iss firmware files are used.**

**For switch model MES2424, the mes2424-xxxx-xxx.iss firmware files are used. For switch model MES2448, the mes2448-xxxx-xxx.iss firmware files are used.**

When the file upload is complete, the following window will be opened:

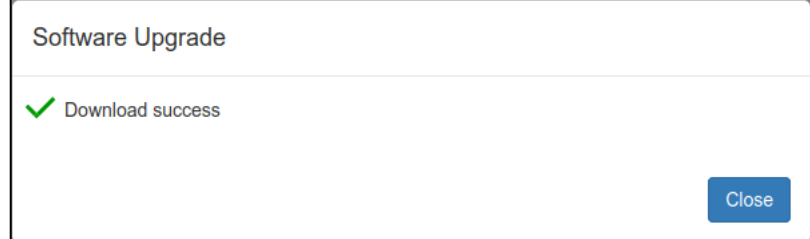

Then proceed to section [2.](#page-5-0)

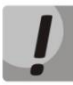

**If the update process is interrupted with an error, check:**

- **Integrity of the firmware file on the TFTP server**
- **TFTP server availability**
- **File availability and correspondence to the device model.**

**After the errors have been corrected, repeat the download of the firmware file and proceed to section [2.](#page-5-0)**

# <span id="page-5-0"></span>*2. Selecting the system firmware file that will be active after rebooting the switch*

The system firmware file is loaded into the inactive memory area (inactive image) by default and will be active after the switch is rebooted.

# *3. Switch reboot*

To reboot the device, go to the **System->Reboot** tab and click **Reboot.**

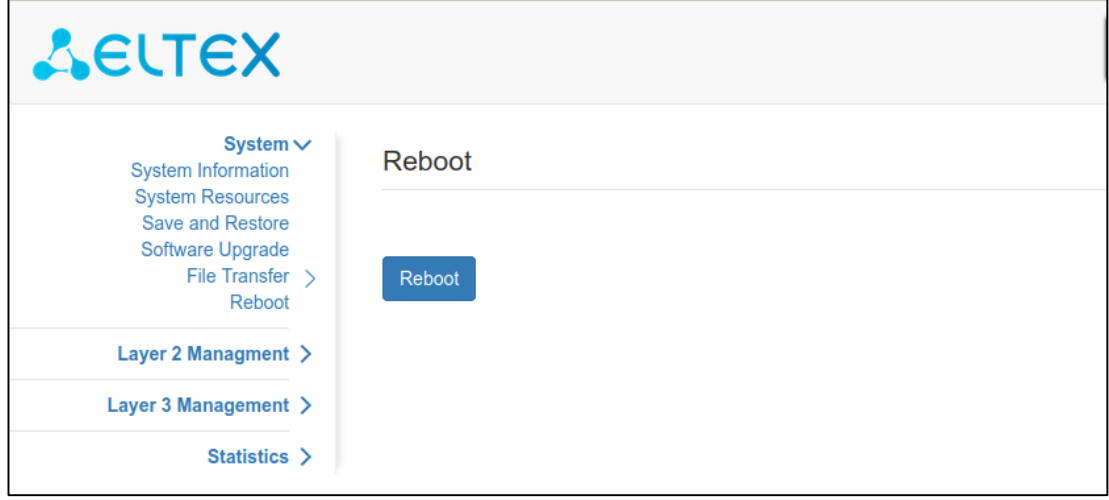